# **JV34 series Print Guide**

Mimaki

Thank you for purchasing our printer cutter JV34 series.

This "Print Guide" explains the printing method using JV 34 series and the attached software RIP [RasterLink] and items to be checked/set before printing.

# First, confirm the following items:

Before printing, the preparation for JV34 series and the software RIP [RasterLink] is required. First, prepare the followings:

#### About system configuration (Refer to P. 2)

The explanation of the system configuration to print is described.

#### Prepare JV34 series (Refer to P. 3)

To use JV34, the items below are explained:

- Connect the PC in which the software RIP [RasterLink] has been installed with JV 34 series.
- Turn on the power supply.
- Depending on the media to be set, adjust the print head height etc.
- Set the media.
- Perform test printing to check whether there is no nozzle clogging etc.

#### Prepare the RasterLink (Refer to P. 4)

The preparation of the software RIP [RasterLink] is explained. For the installation method, refer to the manual of the RasterLink.

# The printing method using a sample is explained.

Here, the printing method using a sample image included in the attached CD.

Perform printing (Refer to P. 5)

# First, confirm the following items:

## About system configuration

Instruct to print the printing data created with the application such as Illustrator or Photoshop etc. from the PC in which the attached RasterLink has been installed.

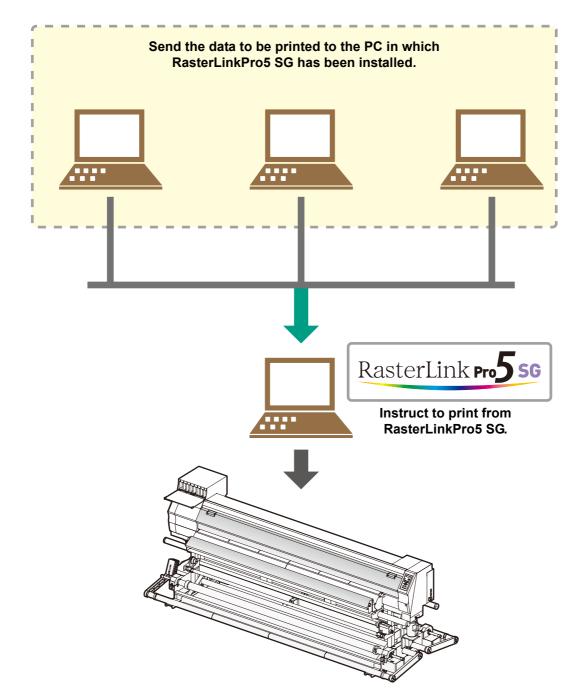

Following the procedures below, prepare JV34 series.

### Connect a PC in which the attached RasterLink is installed with JV34.

• For details, refer to P.1-12 to 13 of JV34 Operation Manual.

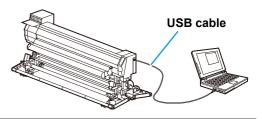

# **2.** <sup>Turn</sup>

#### Turn on the power supply of JV34.

• For details, refer to P.2-8 to 9 of JV34 Operation Manual.

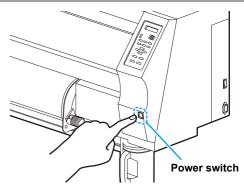

# **3.** Before setting a media, check the height of print head.

- For details, refer to P.2-6 of JV34 Operation Manual.
- Adjust the Height-adjusting lever depending on the media to be used.
   For details, refer to P.2-7 "For the Adjusting Lever and the Range " of JV34 Operation Manual.

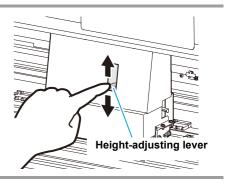

# **4** Set the media.

- When setting the heavy-duty roll media: P.2-29 to 19 of JV34 Operation Manual
- When setting the narrow roll media: P.2-20 to 23 of JV34 Operation Manual
- When setting the leaf media
   : P.2-26 to 27 of JV34 Operation Manual

# **5.** Perform a test printing.

- Check if discharging defect such as nozzle clogging exists or not.
- For details, refer to P.2-32 to 33 of JV34 Operation Manual.

Check that the attached software RIP [RasterLink] is prepared.

#### Check if the attached RasterLink is installed.

• If it is installed, the icon on the right is displayed on the PC desktop.

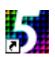

· For the installation, refer to Installation Guide of the attached RasterLink.

# **2** Check the connection with JV34.

- (1) Is the power supply of JV34 turned ON?
- (2) Is the PC in which the attached RasterLink is installed connected with JV34?

# Register the printer in the attached RasterLink.

- For print in JV34, the registration of the printer into the attached RasterLink is required.
- If the printer has already been registered, this operation can be skipped.
- (1) Select [All Programs] from [START] menu.
- (2) Click [Mimaki RasterLinkPro\*\*\*] and select [Printer Management].

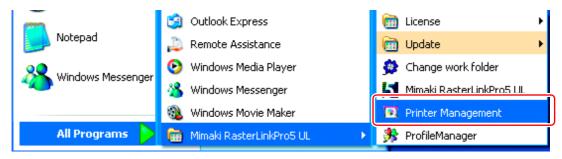

(3) When the printer management dialog is displayed, click [Add].

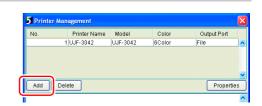

- (4) Set the printer information.
  - Model : JV34
  - Color
     Select depending on the device.
  - Output Port : USB2.0
  - Available Printers : Select JV34-01.
  - Printer Name : Enter the printer name. (The Hot folder of the name entered here is automatically created.)
- (5) Click [OK].
  - The confirmation screen is displayed. Clicking [OK] starts the registration of the printer.

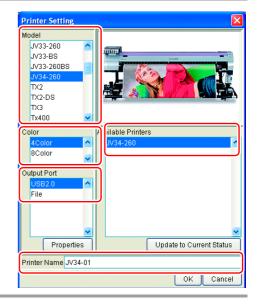

## **Perform printing**

Here, the printing method using a sample image included in the CD of the JV 34 Operation Manual.

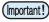

 Check P. 2 to P. 4 "First, confirm the following items:" without fail before creating a seal/a sticker.

1

3

#### Double-click 📲 👊 to start the attached RasterLink.

• The main window of the attached RasterLink is displayed.

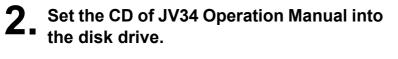

Click [Print Guide / Sample data].

played.

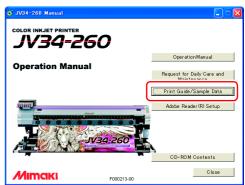

#### 4 Drag & drop the data to be printed on the "Job List Screen" of the RasterLink.

• The "Select file name to print" dialog is displayed.

· The "Print Guide and Sample Data" dialog is dis-

# **5** Select the file to be printed, and set the printing condition.

• Set "Printer Name", "Mode" and "Condition", and click [Open]. For details, refer to Reference Guide "Common features for every printer" of the attached RasterLink.

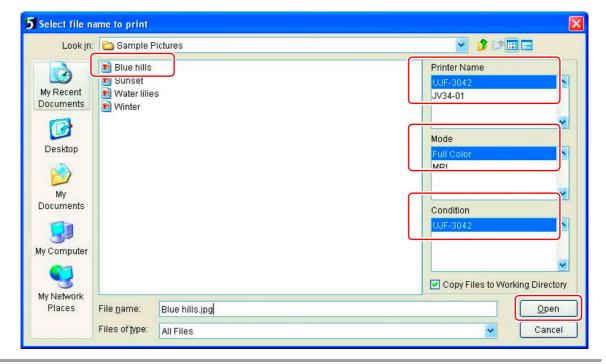

#### **6** Double-click the data to print on the main window of the attached RasterLink.

- Job editor is displayed. Check the following each item: When performing setting in each item, refer to Reference Guide of the attached RasterLink for details.
- (1) Click [Image Edit] tab and operate copy etc.

| 🚳 UJF-3042 : Job   | Editor ( Full Color )           |             |        |        |                           |            |                           |                                  |
|--------------------|---------------------------------|-------------|--------|--------|---------------------------|------------|---------------------------|----------------------------------|
|                    |                                 |             |        |        |                           |            |                           | Mimaki                           |
| Image Edit Color E | Edit Print Condition Print Area |             |        |        |                           |            |                           |                                  |
|                    | Basic                           | <b>^</b>    | Input  | Scan   | 2.67                      | inch       |                           |                                  |
|                    | Scale                           |             |        | Feed   | 2.00                      | inch       | Print Area Scan           | 11.81 inch                       |
|                    | 🔲 Valid                         |             | Output | : Scan | 2.67                      | inch       | Feed                      | 16.54 inch                       |
|                    | Scan 100.00 🗘 % 2               | 2.67 😂 inch |        | Feed   | 2.00                      | inch       |                           |                                  |
|                    | Feed 100.00 🗘 % 2               | 2.00 🗘 inch |        |        |                           |            | Cur                       | sor Key Unit 1 🛛 🔽 inch          |
|                    | 🗹 Keep Ratio                    |             |        | 12<br> | 11 10 9 8<br>ահատհատհատիս | 7<br>11111 | 6 5 4<br>aadaaaadaaaadaaa | 3 2 1 0 -1<br>ահատանաստիսություն |

(2) Click [Print Condition] tab and select the profile suited to ink set in JV34.

| 🙈 UJF-3042 : Job Editor                    | ( Full Color  | )           |              |            |                             |     |
|--------------------------------------------|---------------|-------------|--------------|------------|-----------------------------|-----|
| Device Profile                             | int Condition | rint Area   |              |            | Mim                         | akı |
| Inkset<br>>> LH-100 CMYK <<<br>LH-100 CMYK | Media         |             | Resolution   | Version    | Other Conditions            |     |
| >> LH-100 CMYK <<                          | >> JV-        | PET v3.1 << | All          | >> v3.1 << |                             | ~   |
| LH-100 CMYK                                | UV PE         | Ev3.1       | 720 x 600 VD | v3.1       | Pass:8, Overprint:1 time(s) |     |
|                                            |               |             |              |            |                             |     |
|                                            |               |             |              |            |                             |     |
|                                            |               |             |              |            |                             |     |

- 7. Perform print.
  - (1) Right-click the data to print.
  - (2) Select [Immediate Print] or [RIP and Print].

| 5 RasterLinkPro5SG [v2.22]      |           |           |          |                 |                |               |             |
|---------------------------------|-----------|-----------|----------|-----------------|----------------|---------------|-------------|
| File Tool Environments          |           |           |          |                 |                |               |             |
| Working Disk (C:)               | 38%       |           | 11.24 GB | Available CPU U | sage (1)       | 0%            | Mimaki      |
| Physic. Mem. (502.8 MB)         | 45%       |           | 277.6 MB | Available Jo    | b Queue Sta    | rt Stop       | Cancel All  |
| Job List UJF-3042(0) JV34-01(0) | )         |           |          | ,               |                |               |             |
| Mode Full Color 👻 🛛 jobs        |           |           |          |                 | Au             | uto Execution | Start Stop  |
| Printer Na Group File Nam       | ne Format | Thumbnail | Status   | File Size       | Ripped Data    | Date/Time     | Print Count |
| UJF-3042 Single Blue hills.     | jpg JPEG  |           | Ready    | 27.85 KB        | Not Exist      | 2/10/11 8:10: | 1 🗖         |
|                                 |           |           |          | Properties      | Shift+E        |               |             |
|                                 |           |           |          | Edit            | Ctrl+E         |               |             |
|                                 |           |           |          | Composite       | Ctrl+L         |               |             |
|                                 |           |           | Ċ        | 21              | 0.00           |               |             |
|                                 |           |           |          | Immediate Print | t Ctrl+1       |               |             |
|                                 |           |           |          | RIP and Print   | Ctrl+2         |               |             |
|                                 |           |           | <u> </u> | RIP Uniy        | Ctri+3         |               |             |
|                                 |           |           |          | Print Only      | Ctrl+4         |               |             |
|                                 |           |           |          | Duplicate       | Ctrl+D         |               |             |
|                                 |           |           |          | Backup          | Ctrl+B         |               |             |
|                                 |           |           |          | Delete Ripped [ | Data Ctrl+Back | space         |             |
|                                 |           |           |          | Delete All Data | Ctrl+Delet     | te            |             |
|                                 |           |           |          | Select All      | Ctrl+A         |               |             |
|                                 |           |           |          | Line olocit All | Ctd±7          |               |             |

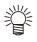

- When changing the media in JV34, perform the followings:
  - 1. Select "JV34-01" tab on the main window.
  - 2. Select [Media] tab and click [Update to Current Status].

| Eile Tool Environments          Working Disk (C)       38%       11.24 GB Available       CPU Usage (1)       1%       Mimck         Physic. Mem. (502.8 MB)       3%       255.4 MB Available       Job Queue Start       Stop       Cancel All         Job List       UJF-3042 (1)       JV34-01 (0)        Media       Nick         File Name       Thumonaii       Status       Date/Time       Mode       Media       Size         Scan       Auto Detection       0.0       .0       .0       .0       .0       .0         Image: Comparison of the status       Image: Comparison of the status       Image: Comparison of the status       .0       .0       .0       .0       .0       .0       .0       .0       .0       .0       .0       .0       .0       .0       .0       .0       .0       .0       .0       .0       .0       .0       .0       .0       .0       .0       .0       .0       .0       .0       .0       .0       .0       .0       .0       .0       .0       .0       .0       .0       .0       .0       .0       .0       .0       .0       .0       .0       .0       .0       .0       .0       .0       .0       .0                                               | 5 RasterLinkPro          | 5SG [v2.22]      |          |        |                    |       |                 |           |                   |
|----------------------------------------------------------------------------------------------------|--------------------------|------------------|----------|--------|--------------------|-------|-----------------|-----------|-------------------|
| Physic. Mem. (502.8 MB)       43%       255.4 MB Available       Job Queue Start Stop       Cancel All         Job List       UJF-3042 (C       JV34-01 (0)       Media Ink       Media Size         File Name       Thurnunan       Statu\$       Date/Time       Mode       Media Size         Scan       Auto Detection       0.0       Inch       Inch       Feed       Roll Media         Right Margin       0.0 ¢ inch       Inch       Inch       Inch       Inch       Inch         Feed       Roll Media       Right Margin       0.0 ¢ inch       Inch       Inch       Inch         Feed       Roll Media       Right Margin       0.0 ¢ inch       Inch       Inch       Inch       Inch                                                                                                    | <u>File T</u> ool Enviro | nments           |          |        |                    |       |                 |           |                   |
| Job List UJF-3042 (t) JV34-01 (0) File Name Thurnonan status Date/Time Mode Media Size Scan Auto Detection O Manual Input 103.6 inch Feed Roll Media Right Margin 0.0 inch Left Margin 0.0 inch Thickness Residual                                                                                                    | Working Disk (C:)        |                  | 38%      |        | 11.24 GB Available | CPU U | sage (1)        | 1%        | Mimaki            |
| File Name       Thurnonali       Status       Date/Time       Mode       Media Ink         Media Size       Scan Auto Detection       ••••         Scan Auto Detection       ••••         Manual Input       103.6 \$inch         Feed       Roll Media         Right Margin       0.0 \$inch         Left Margin       0.0 \$inch         Thickness       Residual                                                                                                    | Physic. Mem. (502.8      | 8 MB)            | 43%      |        | 255.4 MB Available | Ju    | ob Queue Start  | Stop      | Cancel All        |
| Media Size<br>Scan Auto Detection 0.0<br>Manual Input 103.6 inch<br>Feed Roll Media<br>Right Margin 0.0 inch<br>Left Margin 0.0 inch<br>Inickness<br>Residual                                                                                                    | Job List UJF-304         | 42(() JV34-01(0) |          |        |                    |       |                 |           | ,                 |
| Media Size<br>Scan Auto Detection<br>Manual Input 103.6 inch<br>Feed Roll Media<br>Right Margin 0.0 inch<br>Left Margin 0.0 inch<br>Thickness<br>Residual                                                                                                    | File Name                | Thumpnall Sta    | ius Date | æ/Time | Mode               | ſ     | Media Ink       |           |                   |
| Stan O Auto Detection     K       Image: Stan O Auto Detection     K       Image: Stan O Auto Detection     N       Image: Stan O Auto Detection     N       Image: Stan O Auto Detection     N       Image: Stan O Auto Detection     N       Image: Stan O Auto Detection     N       Image: Stan O Auto Detection     N       Image: Stan O Auto Detection     N       Image: Stan O Auto Detection     N       Image: Stan O Auto Detection     N       Image: Stan O Auto D |                          |                  |          |        |                    |       | Media Size      |           |                   |
| Feed     Roll Media       Right Margin     0.0 \$ inch       Left Margin     0.0 \$ inch       Thickness                                                                                                    |                          |                  |          |        |                    |       | Scan 🔿 Auto Det | tection 🖌 | 0.0               |
| Right Margin 0.0 ¢ inch<br>Left Margin 0.0 ¢ inch<br>Thickness<br>Residual                                                                                                    |                          |                  |          |        |                    |       | 💿 Manual I      | Input     | 103.6 🛟 inch      |
| Left Margin 0.0 C inch<br>Thickness Residual                                                                                                    |                          |                  |          |        |                    |       | Feed            |           | Roll Media        |
| Thickness Residual                                                                                                    |                          |                  |          |        |                    |       | Right Margin    |           |                   |
| Residual                                                                                                    |                          |                  |          |        |                    |       | Left Margin     |           | 0.0 🔷 inch        |
|                                                                                                    |                          |                  |          |        |                    |       | Thickness       |           |                   |
|                                                                                                    |                          |                  |          |        |                    |       | Residual        |           |                   |
|                                                                                                    |                          |                  |          |        |                    |       |                 |           |                   |
|                                                                                                    |                          | Тор              |          | Bottom |                    | 4     | <u> </u>        | Update    | to Current Status |
|                                                                                                    |                          |                  |          |        |                    |       |                 |           |                   |

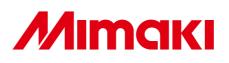